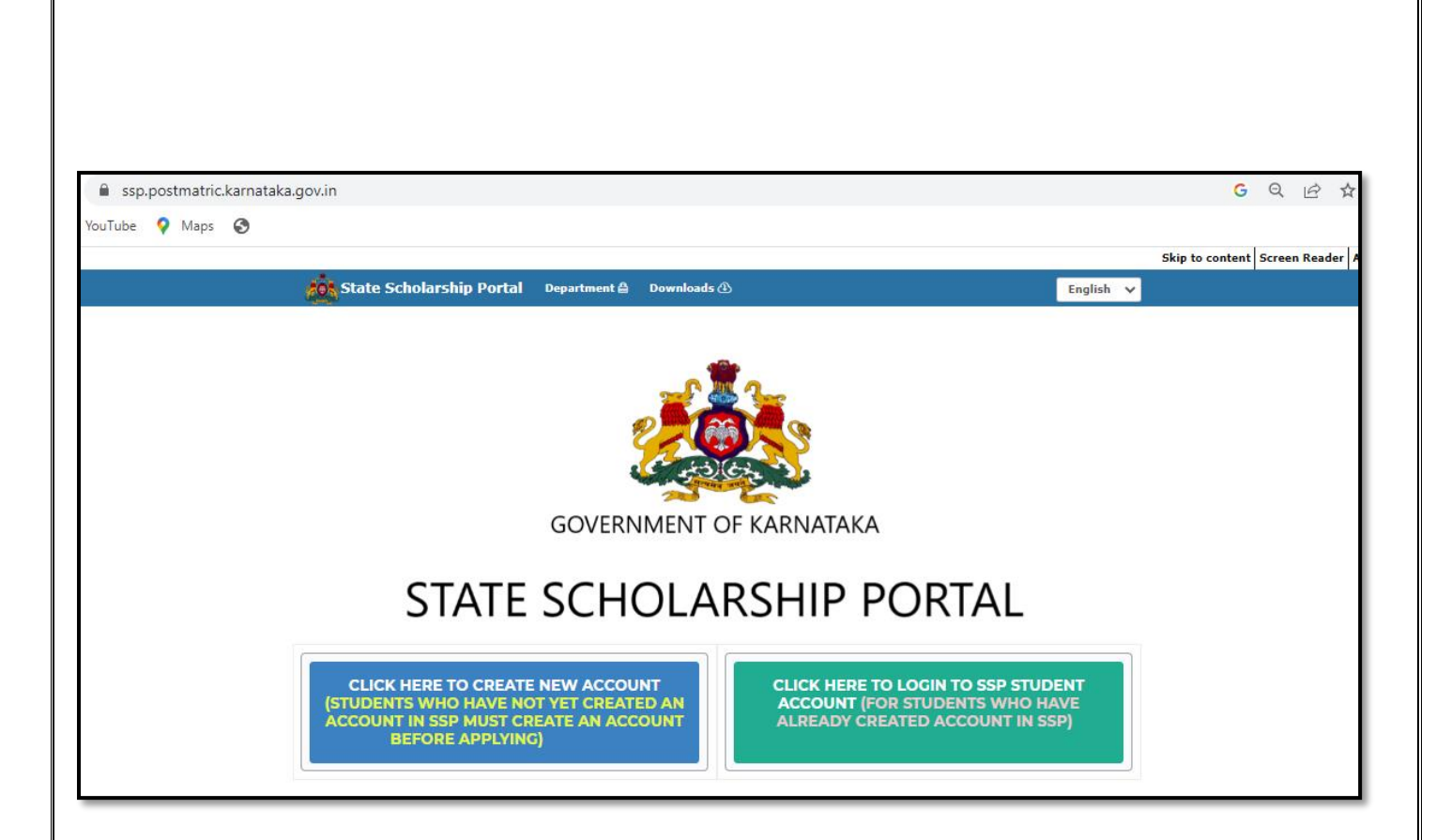

## **USER MANUAL FOR STUDENTS TO CREATE ACCOUNT IN STATE SCHOLARSHIP PORTAL (SSP) FOR POST-MATRIC SCHOLARSHIP FY 2022-23**

# **Contents**

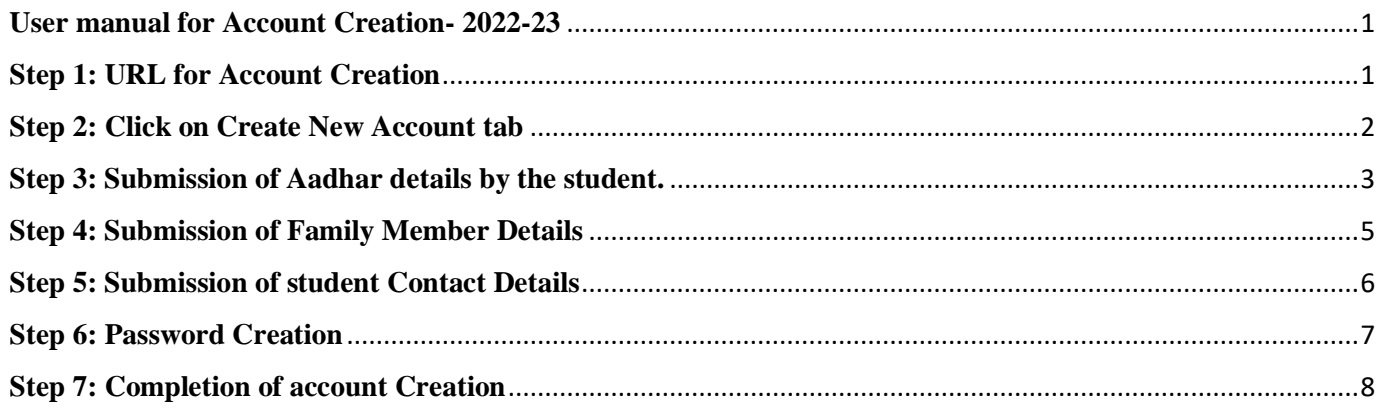

### **User manual for Account Creation- 2022-23**

### <span id="page-2-0"></span>**Account Creation Procedure for students who have not yet created account in SSP**

#### <span id="page-2-1"></span>**Step 1: URL for Account Creation**

Please use the following link for SSP Account creation: **<https://ssp.postmatric.karnataka.gov.in/>**

Home page will be displayed as below.

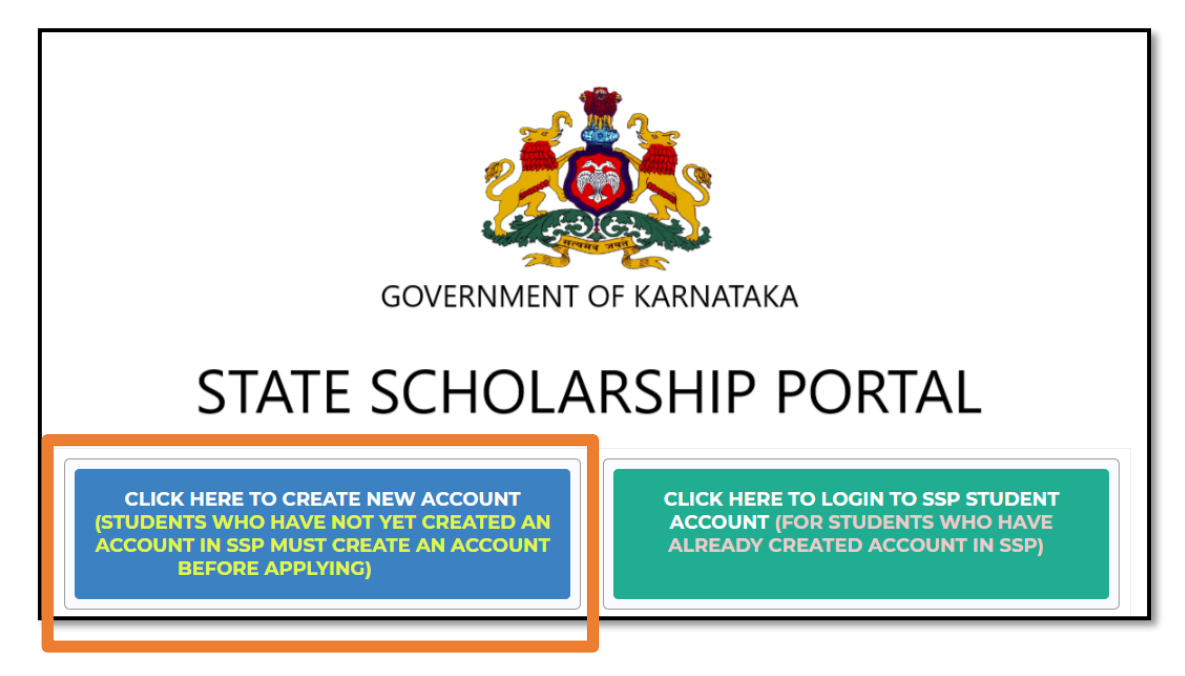

#### <span id="page-3-0"></span>**Step 2: Click on Create New Account tab**

#### **Note:**

- 1. Registration in KUTUMBA portal is mandatory for availing scholarship in SSP.
- 2. Student will be allowed to create account in SSP only if his/her KUTUMBA ID is available. Click here to check whether you have KUTUMBA ID: [https://kutumba](https://kutumba-services.karnataka.gov.in/KutumbaServices)[services.karnataka.gov.in/KutumbaServices](https://kutumba-services.karnataka.gov.in/KutumbaServices)
- 3. Therefore, if the student does not have KUTUMBA ID, then he/she should visit KUTUMBA portal and get registered. Following pop up will be displayed for students who have not registered in KUTUMBA. Such student can continue account creation only after registering in KUTUMBA portal.

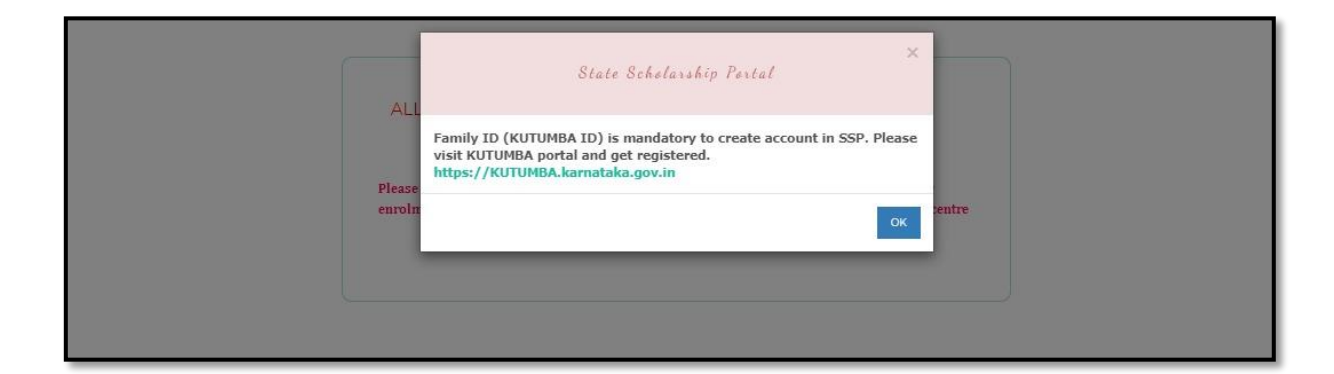

<span id="page-4-0"></span>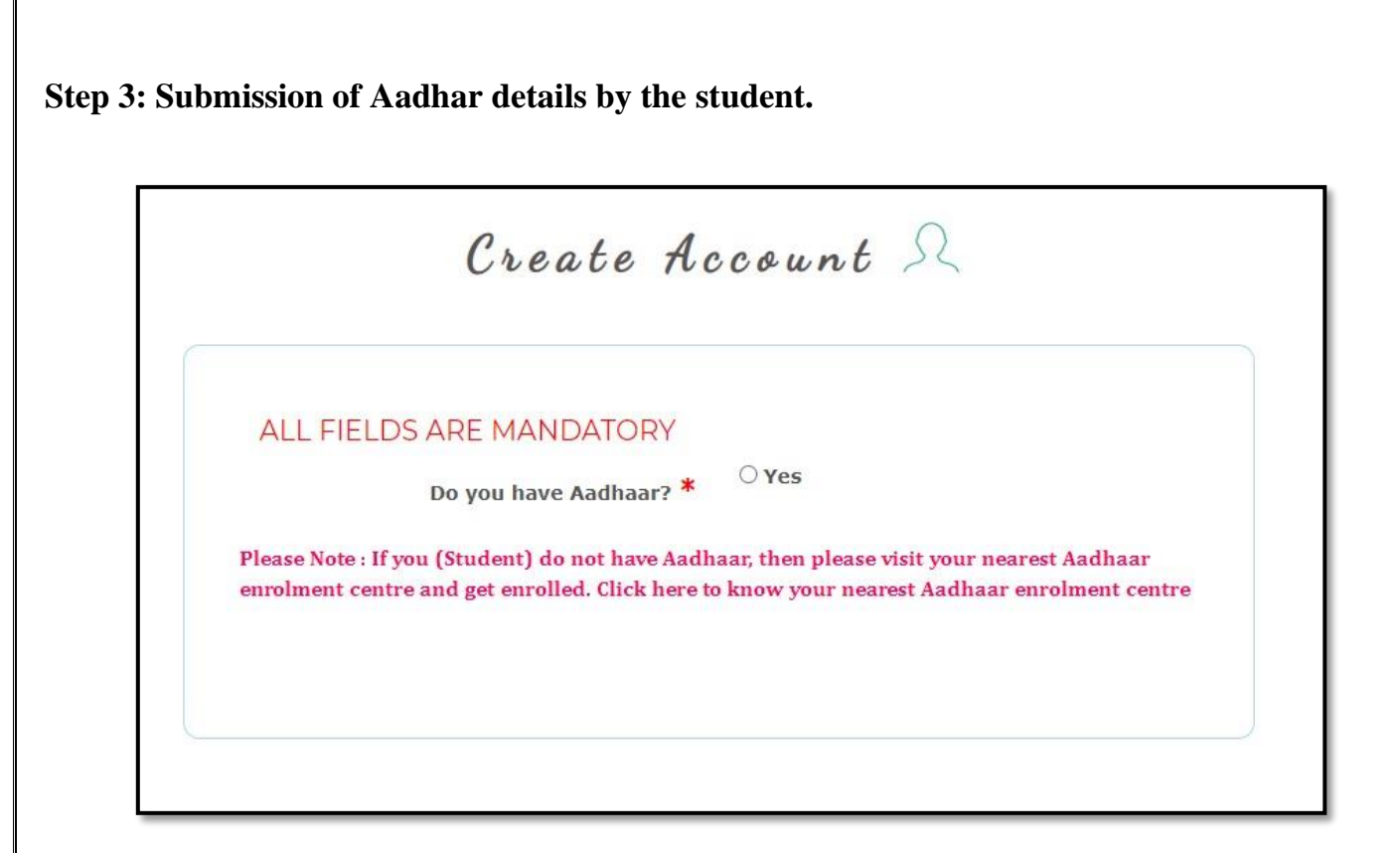

a. Click "**Yes"** to proceed further.

#### **Note:**

- 1. Aadhar number is mandatory to avail scholarship in SSP as Aadhaar is used as financial address to check the seeding status in NPCI and also for payment of scholarship into the Aadhaar seeded bank account of the student.
- 2. If you do not have Aadhaar, then please visit your nearest Aadhaar enrolment centre and get enrolled for Aadhar.

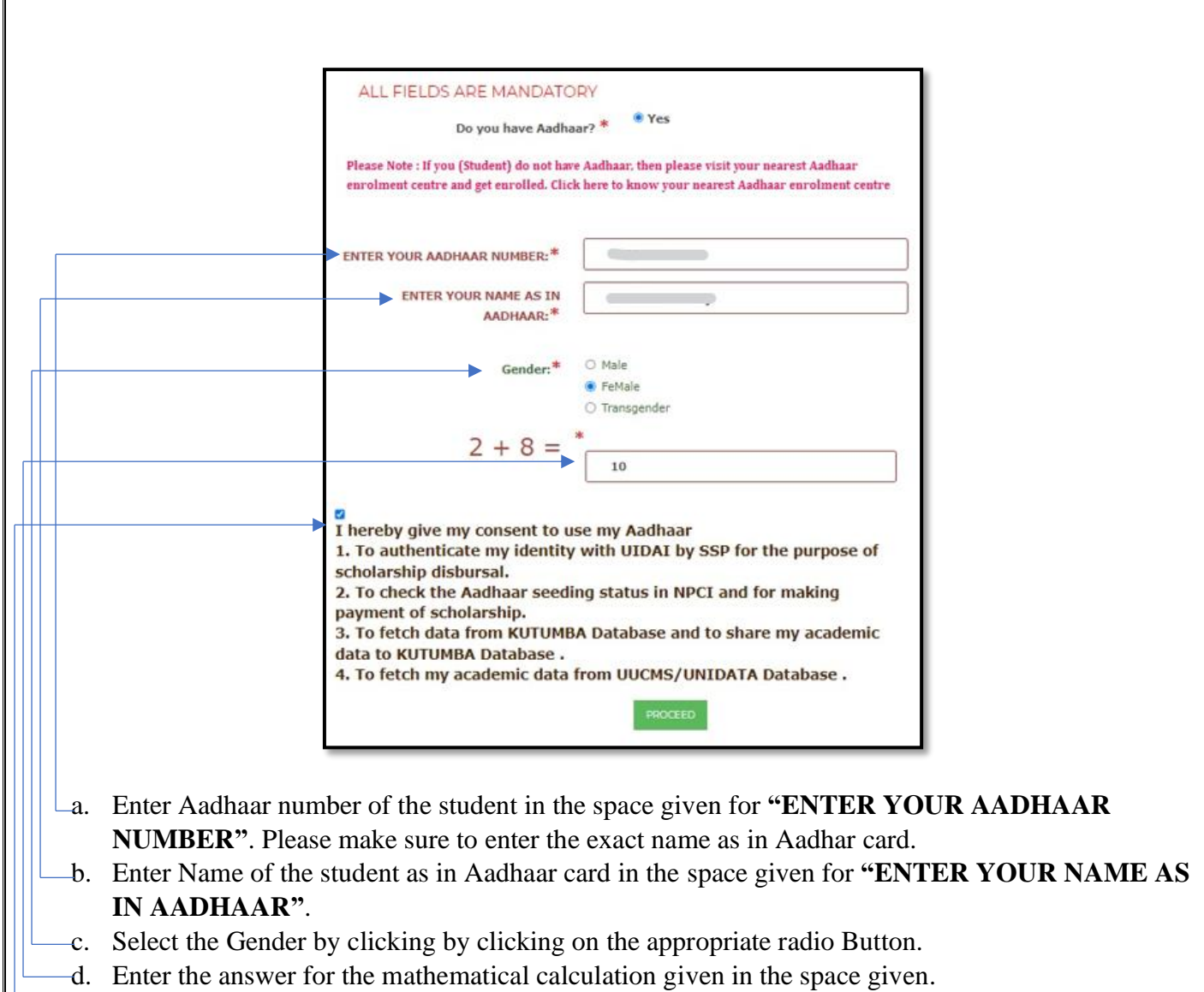

- e. Tick the check box to give your consent for using your Aadhar for the purpose listen below.
- f. Click on **"PROCEED"** button.

#### <span id="page-6-0"></span>**Step 4: Submission of Family Member Details**

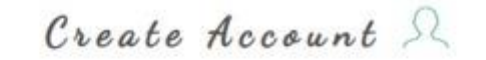

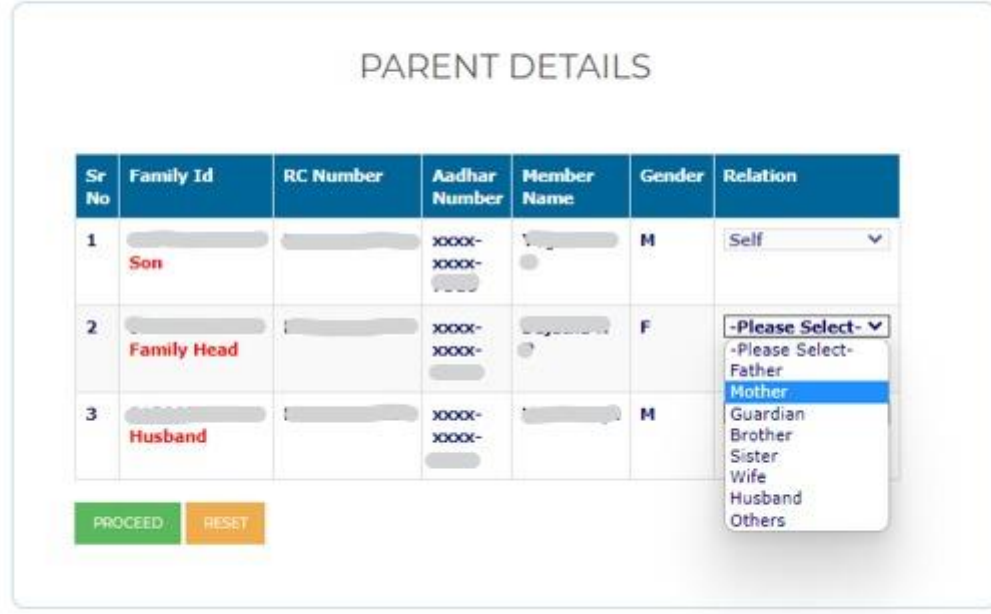

- 1. After submission of Student Aadhar details, details of all the members of his/her family will be displayed as shown in the above screenshot.
- 2. Against each family member select the relationship from the relation dropdown list.
- 3. Click on "**Reset"** button if relationship selected by you is incorrect so that you can reselect the relationship of the members displayed.
- 4. Click on "**PROCEED" button**.

#### <span id="page-7-0"></span>**Step 5: Submission of student Contact Details**

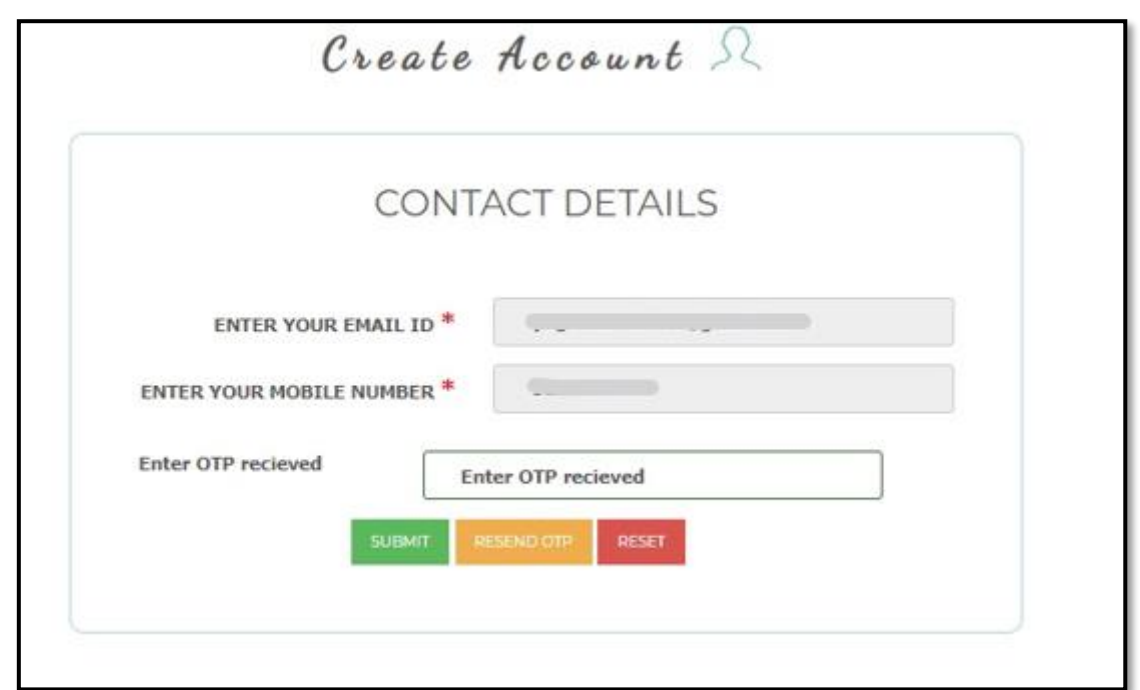

- 1. Enter Email ID of the student in the space given for **"ENTER YOUR EMAI L ID"**.
- 2. Enter Mobile number of the student in the space given for **"ENTER YOUR MOBILE NUMBER"**.
- 3. After submission of the mobile number, enter the OTP which is received in the "**Enter OTP**  received" input field.
- 4. Click on **"RESEND OTP"** button if OTP is not received to the given mobile number.
- 5. Click on **"RESET"** button if the email ID/Mobile Number enter by you is incorrect.
- 6. After submission of valid OTP, click on "SUBMIT" button to proceed further.

#### **Note:**

- 1. Providing Mobile number of the student is Mandatory
- 2. Please ensure that Mobile Number entered during Account creation belongs to the student itself as SMS Alerts related to Scholarship Disbursal will be sent to the registered mobile number only.

#### <span id="page-8-0"></span>**Step 6: Password Creation**

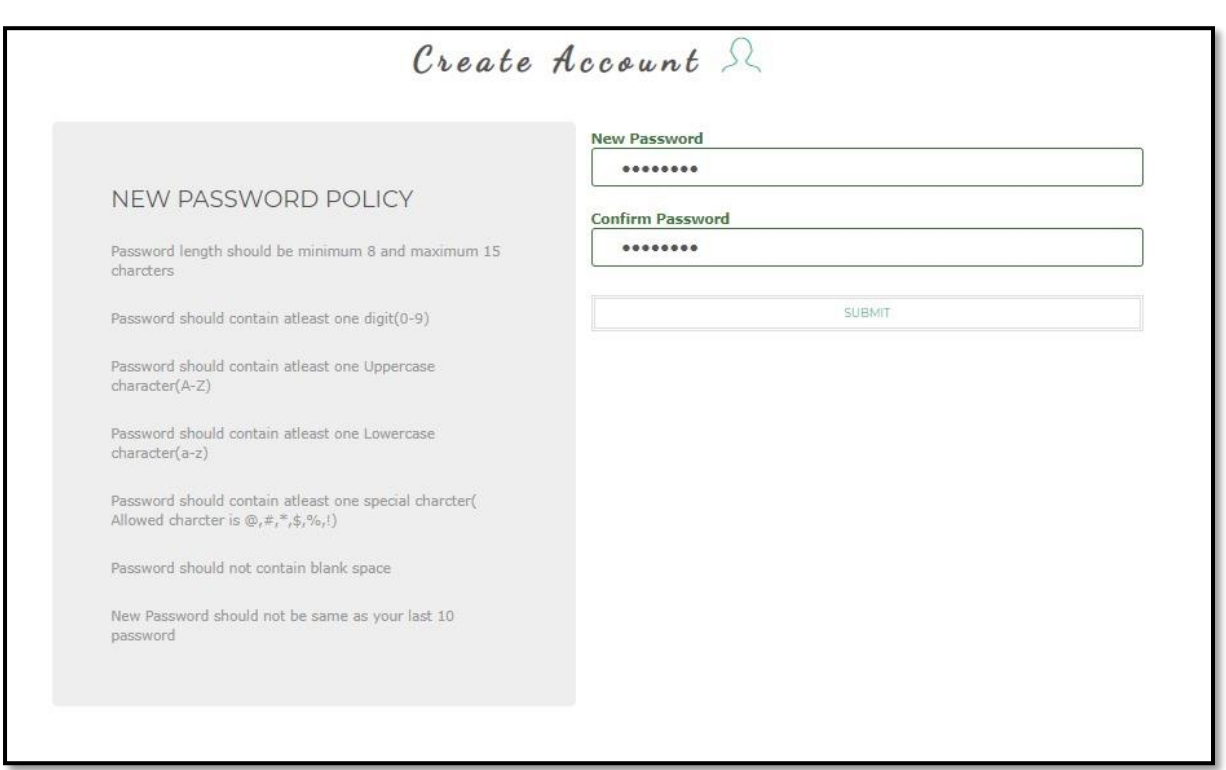

- 1. Enter the password for your SSP Account in the space given for "**New Password"**.
- 2. Re-enter the password in the space given for "**Confirm Password"**.
- 3. Click on **"SUBMIT**" button.

#### **Note:**

Please ensure that password entered meets the Password Policy displayed in the left-hand corner of the Password creation page.

<span id="page-9-0"></span>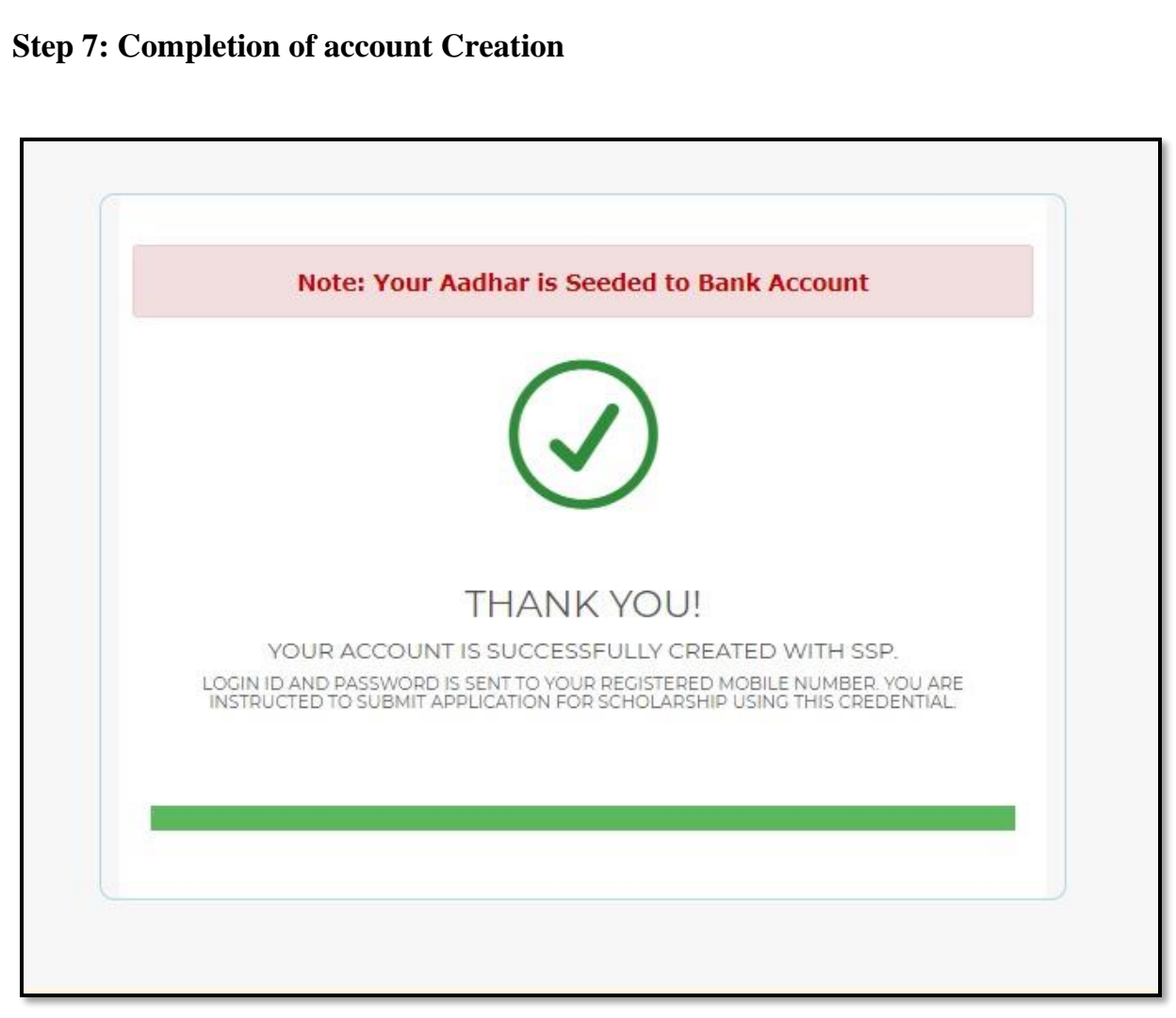

Upon Successful creation of account, a pop-up message as shown above will be displayed and login credentials will be sent to the registered mobile number.